# ZUM-HUB4

## 4-Series™ Control Processor for Zūm® Lighting Control System

The Crestron® [ZUM-HUB4](https://www.crestron.com/model/6511480) enables centralized management for Zūm® commercial lighting systems of up to 1,000 rooms with an Ethernet switch (sold separately) across Zūm wired, Zūm wireless, and external spaces. The device provides a web-based user interface for control. A built-in time clock enables room lighting and occupancy and vacancy sensing automation. The ZUM-HUB4 can also be integrated with other Crestron lighting systems and control systems.

The ZUM-HUB4 is featured in three kits.

• [ZUML-HUB4-GW](https://www.crestron.com/model/6512648): 4-Series™ Control Processor for Zūm® Lighting Control System with Wireless Gateway and Power Supply

Contains:

- <sup>o</sup> ZUM-HUB4 and [PW-2420RU](https://www.crestron.com/model/6500187) power pack
- <sup>o</sup> [ZUMNET-GATEWAY](https://www.crestron.com/model/6508255): Zūm® Net Wireless Gateway for Zūm Light Control System
- <sup>o</sup> [PW-2407WU](https://www.crestron.com/model/6503160): Wall Mount Power Pack, 24VDC, 0.75A, 2.1 mm, Universal

For use with the ZUMNET-GATEWAY

• [ZUML-HUB4-PAK:](https://www.crestron.com/model/6512646) Zūm® Lighting Control Processor Panel, Basic

#### Contains:

- <sup>o</sup> ZUM-HUB4 and [PW-2420RU](https://www.crestron.com/model/6500187) power pack
- <sup>o</sup> [CEN-SW-POE-5](https://www.crestron.com/Products/Accessory/Power-Supplies/Power-Over-Ethernet/CEN-SW-POE-5): 5-Port PoE Switch
- <sup>o</sup> [GLEX-FT-24-HC:](https://www.crestron.com/model/6505262) Feed-Through Enclosure, 24 Circuits, Hinged Cover

• [ZUML-HUB4-CN-PAK:](https://www.crestron.com/model/6512647) Zūm® Lighting Control Processor Panel, Expanded

Contains:

- <sup>o</sup> ZUM-HUB4 and [PW-2420RU](https://www.crestron.com/model/6500187) power pack
- <sup>o</sup> [DIN-AP4](https://www.crestron.com/model/6510417): 4-Series™ DIN Rail Control System
- <sup>o</sup> [DIN-EN-6X18:](https://www.crestron.com/Products/Lighting-Environment/Integrated-Lighting-Systems/Cabinets-Enclosures/DIN-EN-6X18) Enclosure for DIN Rail Devices, 6 DIN Rails, 18 M Wide
- <sup>o</sup> [CEN-SW-POE-5](https://www.crestron.com/Products/Accessory/Power-Supplies/Power-Over-Ethernet/CEN-SW-POE-5) (x2): 5-Port PoE Switch
- <sup>o</sup> [DIN-HUB](https://www.crestron.com/Products/Control-Hardware-Software/Hardware/Distribution-Devices/DIN-HUB) (x2): DIN Rail Cresnet Distribution Hub
- <sup>o</sup> [DIN-PWS60](https://www.crestron.com/Products/Lighting-Environment/Integrated-Lighting-Systems/Accessories/DIN-PWS60) (x2): DIN Rail 60 Watt Cresnet® Power Supply For use with the DIN-HUB

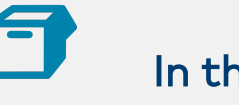

# In the Box

1 ZUM-HUB4, 4-Series™ Control Processor for Zūm® Lighting Control System

#### Additional Items

- 1 Connector, 4-Pin (2003576)
- 1 Power Pack, 24VDC, 2.5A, 100-240VAC (2045873)
- 2 Bracket, Rack Ear, 1U (2032122)
- 4 Foot, 0.5 in. x 0.5 in. x 0.23 in., Rubber, Black (2002389)
- 1 Power Cord, 5 ft 10 in. (1.78 m) (2042043)

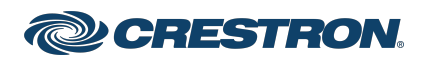

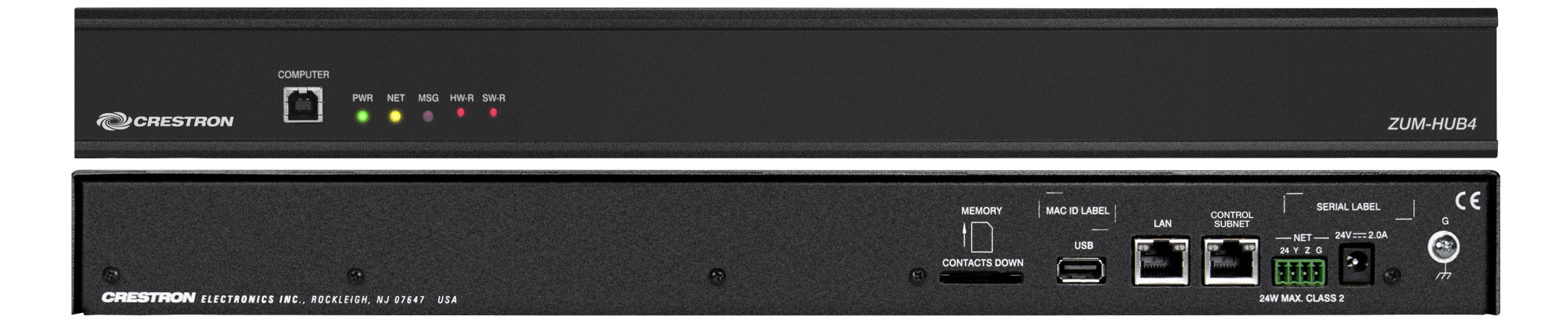

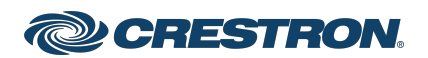

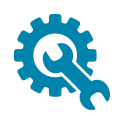

# Installation

The ZUM-HUB4 can be mounted into a rack or placed onto a flat surface.

## Mounting Into a Rack

The ZUM-HUB4 occupies 1U of rack space.

To install the included rack ears:

- 1. Use a #1 or #2 Phillips screwdriver to remove the three screws from each side of the front of the device as shown in the following illustration.
- 2. Use the screwdriver and the screws removed in the previous step to attach the included rack ears to the device.
- 3. Mount the device into the rack using four mounting screws (not included).

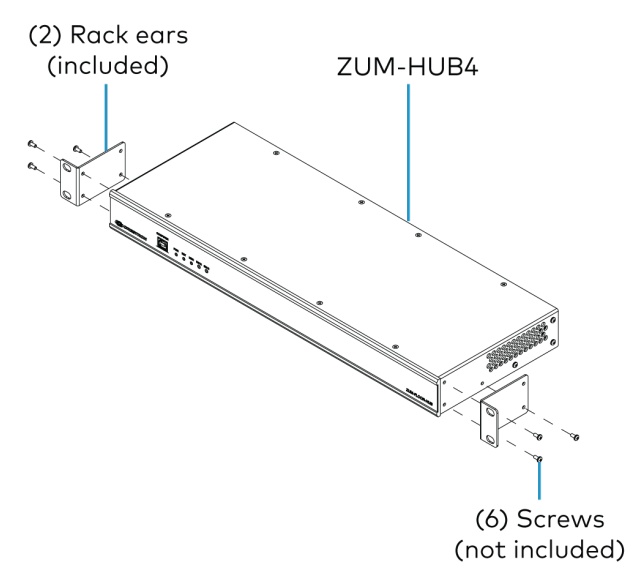

## Placing onto a Flat Surface

When placing the device onto a flat surface or stacking it with other equipment, attach the included rubber feet near the corners on the underside of the device.

# Make Connections

The ZUM-HUB4 has a dedicated Control Subnet that is used for communication between the control system and Crestron Ethernet devices. This subnet allows for dedicated communication between the control system and Crestron Ethernet devices without interferences from other network traffic on the LAN.

Make the connections, and note the following:

- Use Crestron power supplies for Crestron equipment.
- The included cable(s) cannot be extended.
- Apply power after all connections have been made.

### NOTES:

- Ensure the unit is properly grounded by connecting the chassis ground lug to an earth ground (building steel).
- The ZUM-HUB4 can be powered with the (included) 24VDC power pack.
- Do not connect the CONTROL SUBNET port to the LAN. The CONTROL SUBNET port must be connected only to Crestron Ethernet devices.

For details on using the Control Subnet, refer to the [4-Series™](https://www.crestron.com/getmedia/7d6b22e7-27f6-4bdc-914b-fbed9e37650e/mg_rg_4-series_control_systems) Control Systems [Reference](https://www.crestron.com/getmedia/7d6b22e7-27f6-4bdc-914b-fbed9e37650e/mg_rg_4-series_control_systems) Guide (Doc. 8559).

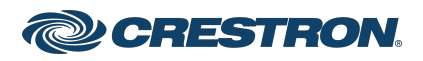

#### **Connections**

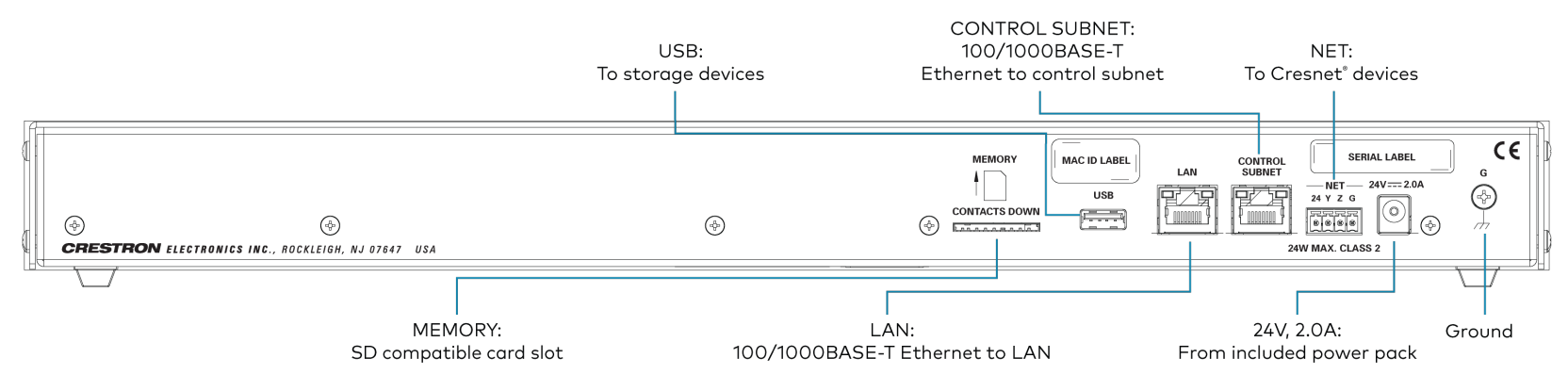

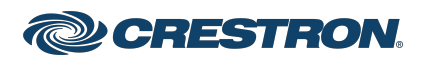

#### zūm Wired System Diagram North North States and States and States and North States and North States and North S

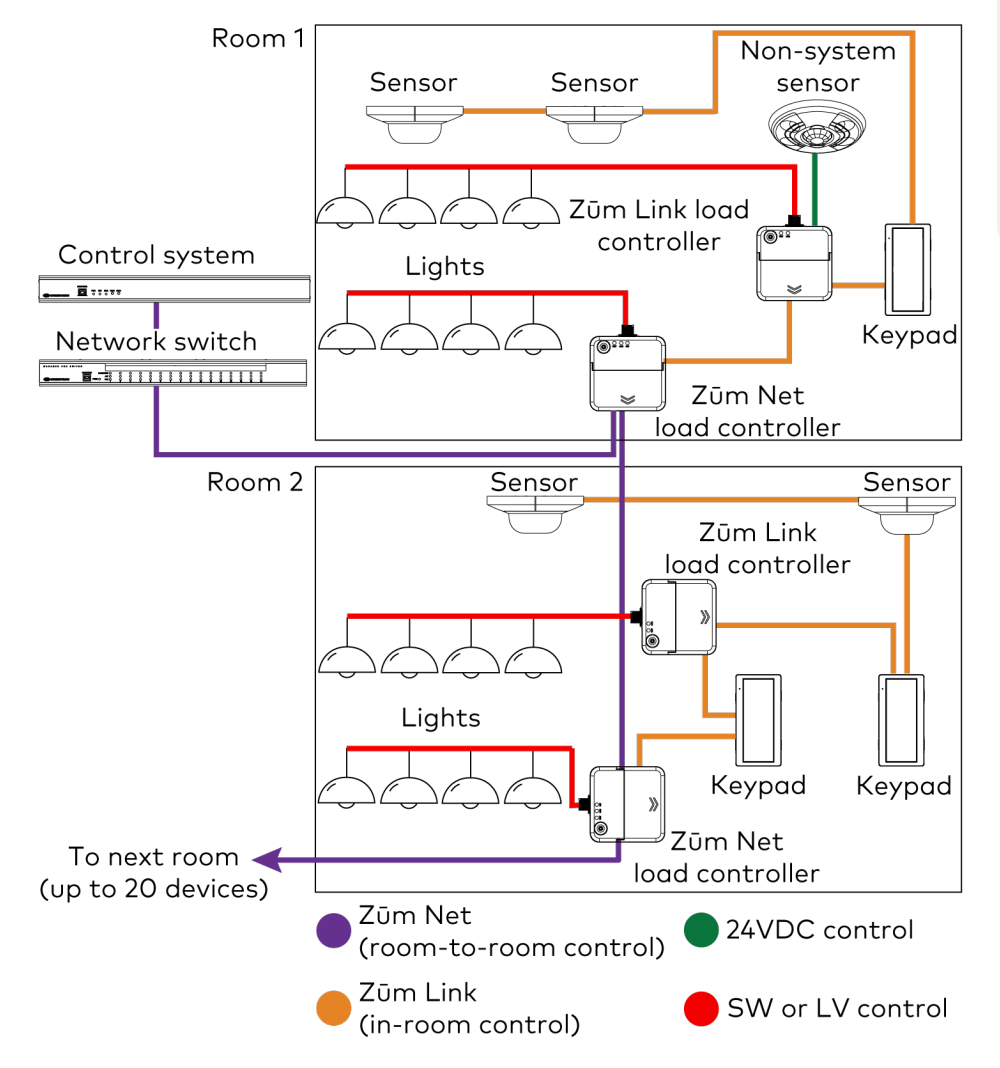

- Daisy-chain up to 20 Zūm Net devices (up to a maximum of 328 ft (100 m) per leg) with purple [CBL-CAT5E-ZUMNET-P](https://www.crestron.com/model/6511388) RJ-45 cables (sold separately).
- System sensors communicate digitally via Zūm Link. Non-system sensors communicate via an analog connection on a Zūm Wired J-BOX.

# Firmware Upgrade

Before using the ZUM-HUB4, ensure it is updated with the latest firmware. Check for the latest firmware at

[www.crestron.com/firmware](https://www.crestron.com/firmware). Load the firmware onto the device using Crestron Toolbox™ software.Refer to Version [Management](../../../../../../../Content/Topics/Configuration/Settings.htm#Version-Management).

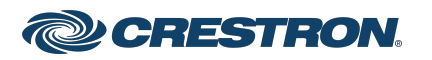

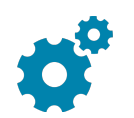

# Configure the ZUM-HUB4

The ZUM-HUB4 is configured using the web interface. Connect to the device by entering the device hostname into a web browser. The hostname is comprised of "ZUM-HUB4-" followed by the entire MAC address (e.g., ZUM-HUB4-00107FCA1112). The New User Registration screen is displayed during the first connection. Enter the user's Username, Password, Firstname, Lastname, and Email Address, and then click Submit.

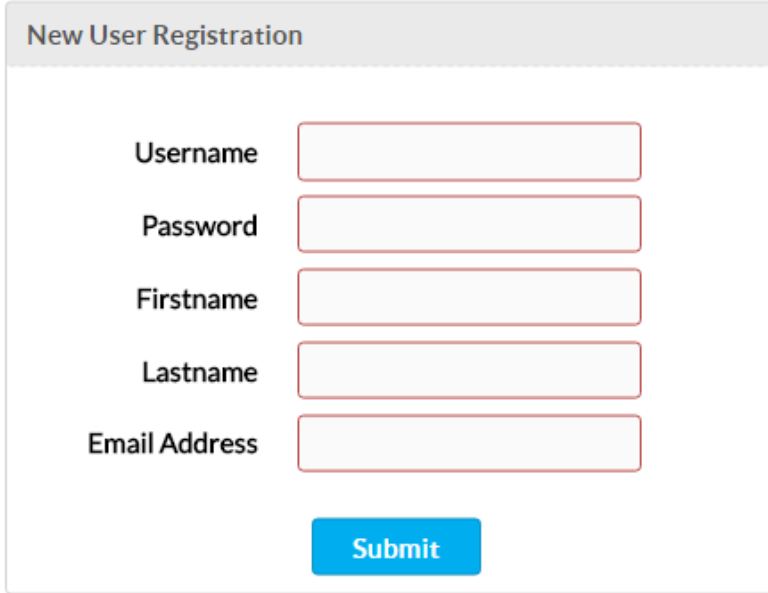

Navigate to the Settings page to begin configuring the ZUM-HUB4.

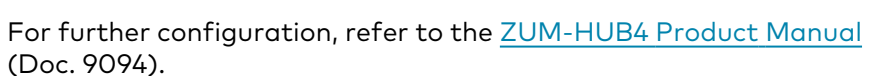

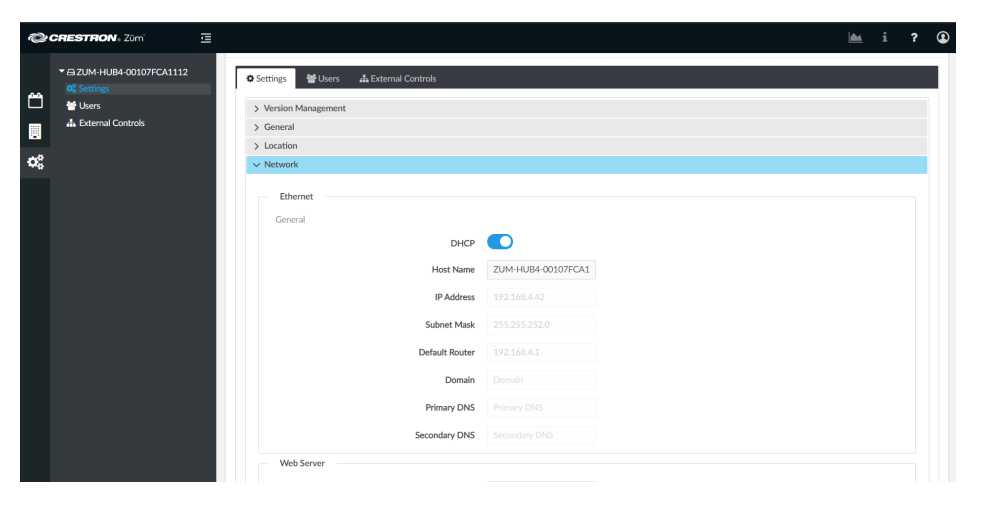

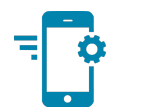

# Zūm Wired Setup

Once all of the devices are installed in the space and using the latest firmware, use the Zūm app to modify default behavior. Expedite commissioning by copying a room configuration and sending it to an identical room. Save a room configuration template and share it via the ZUM-HUB4 or the Zūm app.

NOTE: The ZUMLINK-KP Bluetooth® connection is required to configure a Zūm wired space with the Zūm app.

### Connect to the Zūm App

Download the Zūm app from the [Google](https://play.google.com/store/apps/details?id=com.crestron.zum) Play™ online store.

To use the Zūm app:

- 1. Enable Bluetooth wireless connection on your device to communicate with the Zūm space.
- 2. Launch the Zūm app and grant the permissions the app requests. The Zūm app displays a list of available spaces.

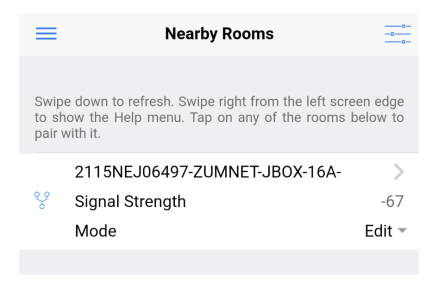

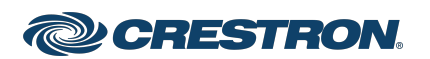

### Zūm App Main Screen

From the Nearby Rooms screen, tap the room to open the Main screen. The following section describes the actions available for each area of the Main screen.

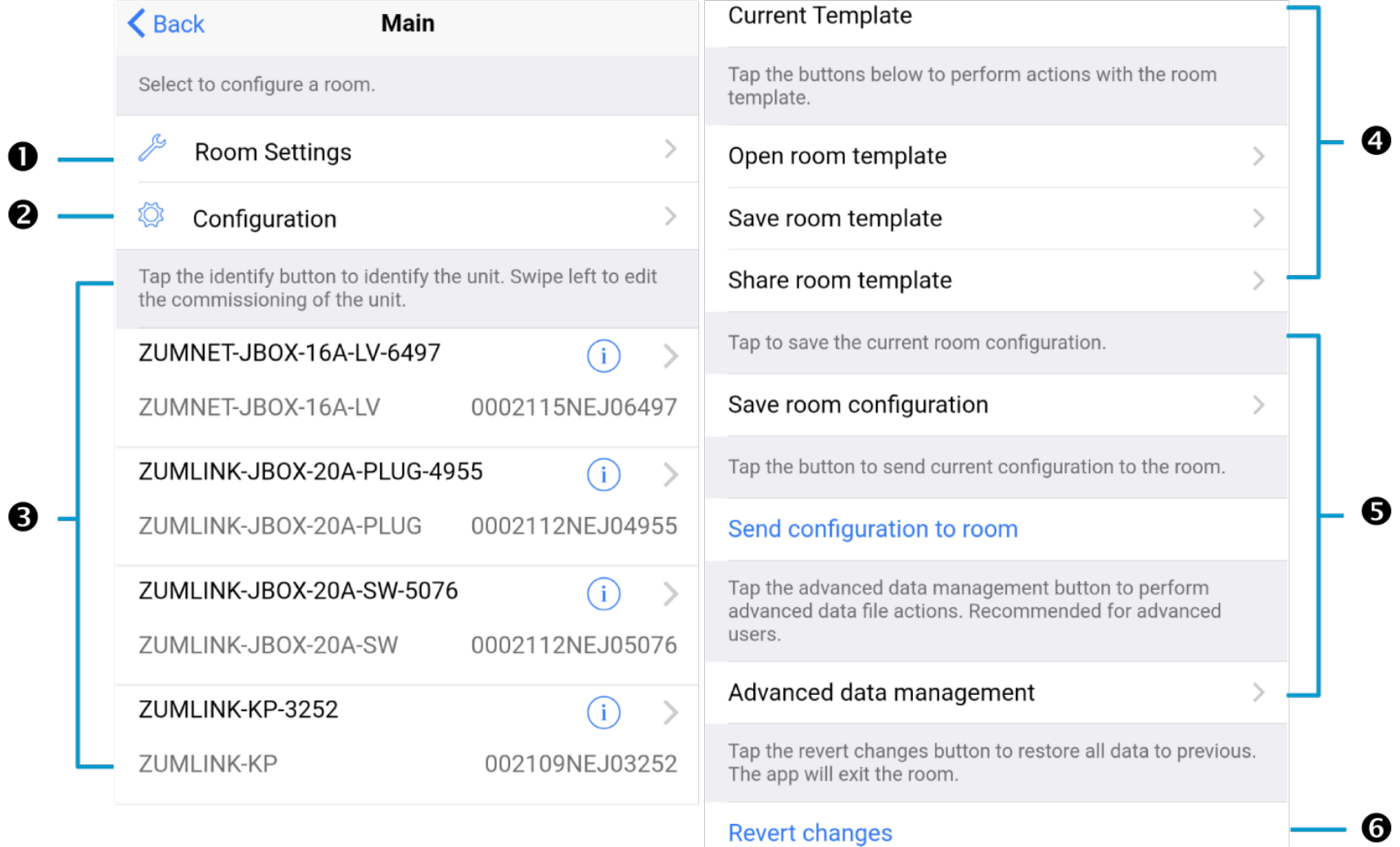

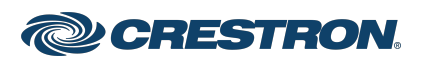

- 1. Room Settings: Edit the Room Name, PIN, Floor ID, Zone ID, and Network information.
- 2. Configuration: Edit the room logic view the current state of the room.
	- Sensors: View details for the connected sensor(s). Edit sensor name.
	- Load Controllers: Identify and view the details for the connected load controller(s).
		- <sup>o</sup> ZUMLINK-JBOX-16A-LV and ZUMNET-JBOX-16A-LV load controllers:
			- View Current Scene, Daylighting status, Output Level.
			- Override: The state of the load when Override is recalled. Click the toggle to turn the load on or off during Override.
			- Assign the occupancy mode (Occupancy menu), vacancy mode (Vacancy menu), vicinity mode (Vicinity menu), and daylight harvesting (Photo menu) to specific load controllers.
			- **No View Dimming Values**
			- Edit the Dimming Curve Configuration or Dimmer Scenes Configuration.
		- <sup>o</sup> ZUMLINK-JBOX-20A-PLUG load controller:
			- Override: The state of the load when Override is recalled. Click the toggle to turn the load on or off during Override.
			- Assign the occupancy mode (Occupancy menu), vacancy mode (Vacancy menu), vicinity mode (Vicinity menu), and daylight harvesting (Photo menu) to specific load controllers.
- <sup>o</sup> ZUMLINK-JBOX-20A-SW load controller:
	- Closed: Click the toggle to turn the load on or off.
	- Override: The state of the load when Override is recalled. Click the toggle to turn the load on or off during Override.
	- Assign the occupancy mode (Occupancy menu), vacancy mode (Vacancy menu), vicinity mode (Vicinity menu), and daylight harvesting (Photo menu) to specific load controllers.
	- Scenes: Allow keypad access to the scene by selecting or deselecting the checkbox. Determine the state of the load when the scene is recalled by clicking the toggle on or off.
- Scenes: View and edit room scenes: Scene 1 Scene 16. When editing the scene, tap the Identify icon  $\overline{t}$  to identify the load controller: It emits a sound and flashes the Link LED. The

connected loads also flash.

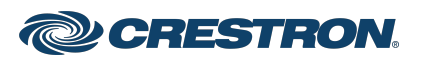

- Keypads: Identify and view the details for the connected keypad(s). Edit the keypad name and assign the button layout.
	- <sup>o</sup> Adjust the Double Tap Speed: Set the amount of time between two button presses to qualify as a double tap.
	- <sup>o</sup> Specify the Button Layout and click on a button to configure button actions.

Button action options:

- <sup>n</sup> None
- Off: Assigned load controllers turn off.
- On: Assigned loads turn on.
- Raise: Assigned load controllers raise.
- Lower: Assigned load controllers lower.
- Recall Scene 1 Scene 16: Assigned load controllers recall the behavior set for the specified scene.
- Export to Hub: Name and send information to ZUM-HUB4 for macro actions.
- Load Shedding: Set the maximum levels for load shedding.
- Load/Sensor Groups: Create groups within the room.
- Current Scene: Displays the current room scene.
- Occupancy Status: Displays occupied or vacant. If any area of the room is occupied, then the status is Occupied. When all areas of the room are vacant, the status is Vacant.
- 3. Discovered Room Devices: Identify a device and edit the commissioning settings

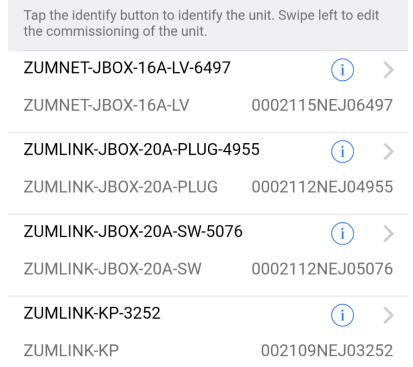

- Tap the Identify icon  $\overline{1}$  to identify a device. A load controller emits a sound and the Link LED flashes. The connected loads also flash. A keypad flashes its LED.
- Tap the device to edit or review the device details: Edit Name. Review the Model, Serial Number, Status, and edit the device settings.

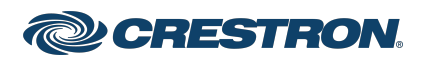

• Tap and slide a device from right to left until the blue Edit button appears.

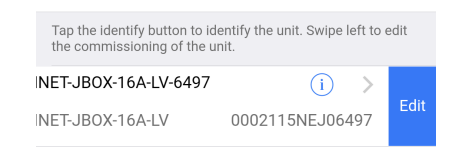

Use the edit screen to change the name of the device and the name of the device functions. Also, identify or edit the connected devices.

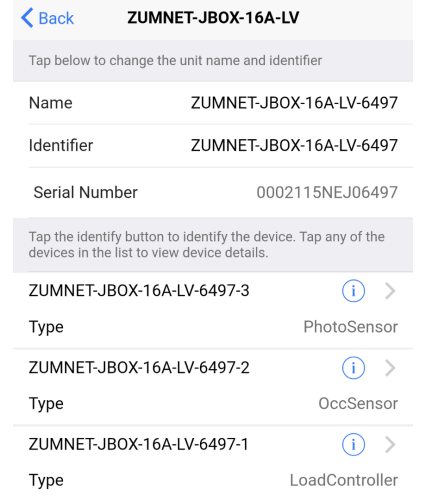

4. Current Template Settings: Choose Open room template, Save room template, or Share room template.

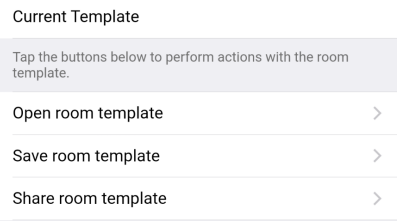

- 5. Configuration Data:
	- Save room configuration: Save the room configuration data in the space.
	- Send configuration to room: Send room logic changes made in the app to the room.
	- Advanced data management: Review the Map, Logic, and Settings of the data currently loaded. Load, save or share new Map, Logic, or Settings data.

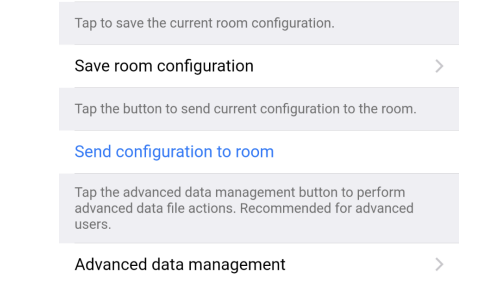

NOTE: Changes made in the app are not sent to the room until they are deployed using the Send configuration to room button.

6. Revert changes: Restore all non-deployed changes made since launching the app.

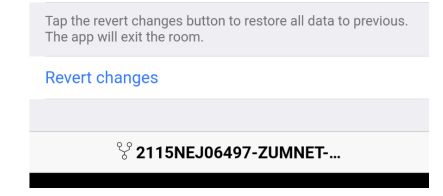

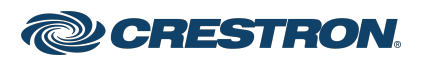

### Calibrate Daylighting Settings

The photocell component of a load controller detects the amount of ambient light in the room. When a space is calibrated for Daylighting and Scene 1 is called, the photocell will detect the ambient light levels and dim the lights accordingly.

Calibrating Daylighting requires four main steps:

- 1. Assign the photocell component of a load controller to the load controller.
- 2. Send the new configuration to the space.
- 3. Adjust the light level in the space.
- 4. Calibrate Daylighting.

To calibrate the daylight settings:

- 1. Assign the photocell component to the load controller that will participate in Daylighting.
	- a. From the Main screen, click Configuration.

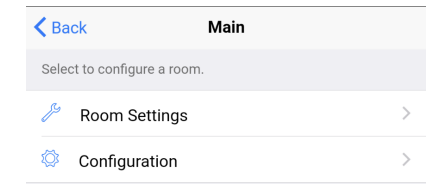

#### b. Click Load Controllers.

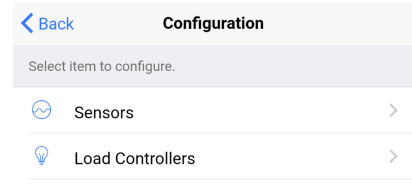

c. Click the desired load controller.

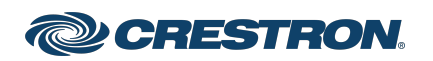

d. For Photo, select a photocell from the drop-down menu.

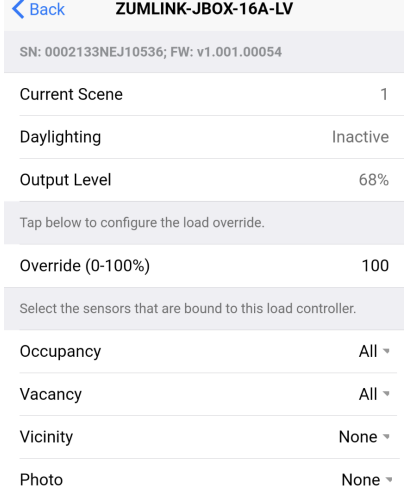

- 3. Recall Scene 1 and adjust load levels.
	- a. From the Main screen, click Configuration.

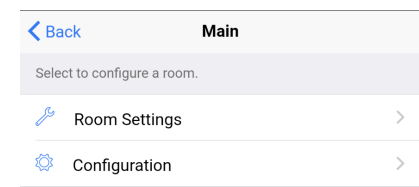

b. Click Scenes.

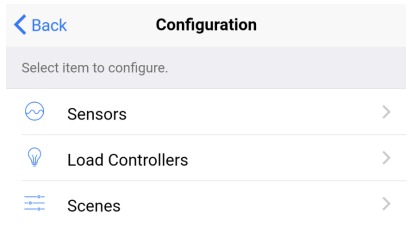

c. Select Scene 1. Daylighting is only available for Scene 1.

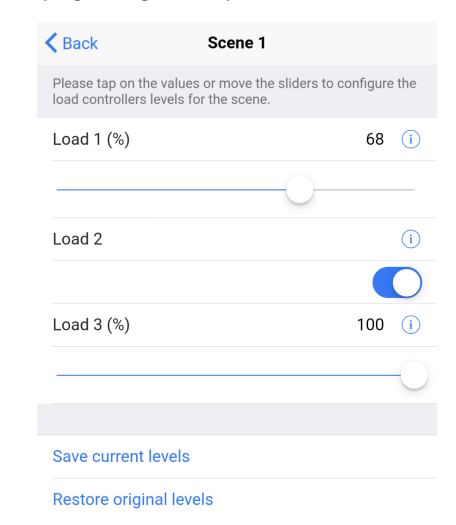

- 2. Send the configuration to the room.
	- a. Navigate back to the Main screen.
	- b. Click Send configuration to room.

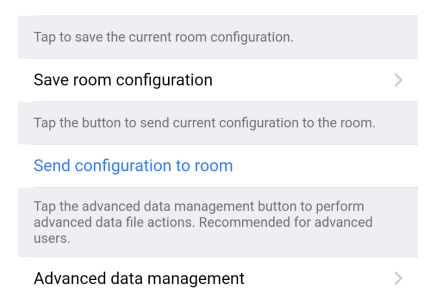

A confirmation window opens stating that the app will disconnect from the room. Click OK to continue or Cancel to close without sending the configuration. The Retrieving Data Map screen displays.

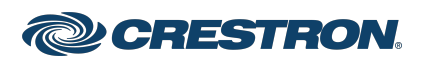

d. Adjust the loads in the space to the appropriate level based on the amount of natural light.

#### NOTE: DO NOT click Save current levels.

- 4. Calibrate Daylighting.
	- a. Navigate back to the Main screen.
	- b. Click Room Settings.

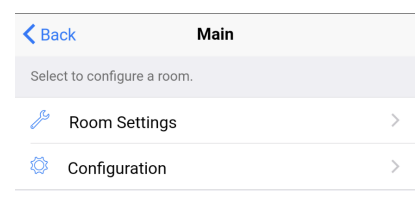

c. Click Daylight Properties.

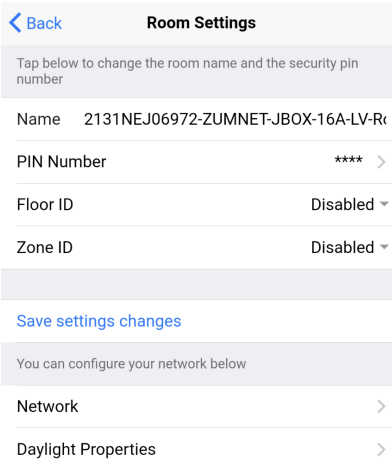

#### d. Click Calibrate Daylighting.

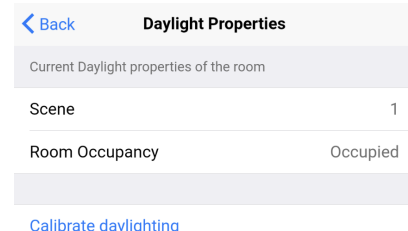

To indicate that Daylighting has been calibrated, the lights in the space will turn full on, turn off, and then back on with the Daylighting settings. Whenever Scene 1 is recalled, the Daylighting settings are initiated.

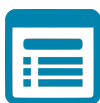

### Visit the Product Page

Scan the QR code to visit the product page.

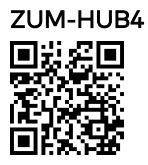

[www.crestron.com/model/6511480](https://www.crestron.com/model/6511480)

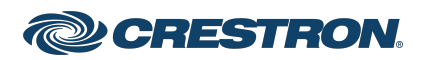

### Additional Information

#### Original Instructions

The U.S. English version of this document is the original instructions. All other languages are a translation of the original instructions.

Regulatory Model: M201903003

Crestron product development software is licensed to Crestron dealers and Crestron Service Providers (CSPs) under a limited nonexclusive, nontransferable Software Development Tools License Agreement. Crestron product operating system software is licensed to Crestron dealers, CSPs, and end-users under a separate End-User License Agreement. Both of these Agreements can be found on the Crestron website at [www.crestron.com/legal/software\\_license\\_agreement.](https://www.crestron.com/legal/software-license-agreement)

The product warranty can be found at [www.crestron.com/warranty](https://www.crestron.com/legal/sales-terms-conditions-warranties).

The specific patents that cover Crestron products are listed at [www.crestron.com/legal/patents](https://www.crestron.com/legal/patents).

Certain Crestron products contain open source software. For specific information, visit [www.crestron.com/opensource](https://www.crestron.com/legal/open-source-software).

Crestron, the Crestron logo, 4-Series, Cresnet, and Zūm are either trademarks or registered trademarks of Crestron Electronics, Inc. in the United States and/or other countries. Other trademarks, registered trademarks, and trade names may be used in this document to refer to either the entities claiming the marks and names or their products. Crestron disclaims any proprietary interest in the marks and names of others. Crestron is not responsible for errors in typography or photography.

©2021 Crestron Electronics, Inc.

Doc ID 9004B

11/18/21

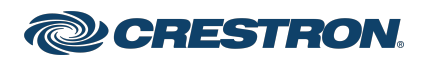

Free Manuals Download Website [http://myh66.com](http://myh66.com/) [http://usermanuals.us](http://usermanuals.us/) [http://www.somanuals.com](http://www.somanuals.com/) [http://www.4manuals.cc](http://www.4manuals.cc/) [http://www.manual-lib.com](http://www.manual-lib.com/) [http://www.404manual.com](http://www.404manual.com/) [http://www.luxmanual.com](http://www.luxmanual.com/) [http://aubethermostatmanual.com](http://aubethermostatmanual.com/) Golf course search by state [http://golfingnear.com](http://www.golfingnear.com/)

Email search by domain

[http://emailbydomain.com](http://emailbydomain.com/) Auto manuals search

[http://auto.somanuals.com](http://auto.somanuals.com/) TV manuals search

[http://tv.somanuals.com](http://tv.somanuals.com/)